# **DECT IP-Repeater pro Installationsanleitung**

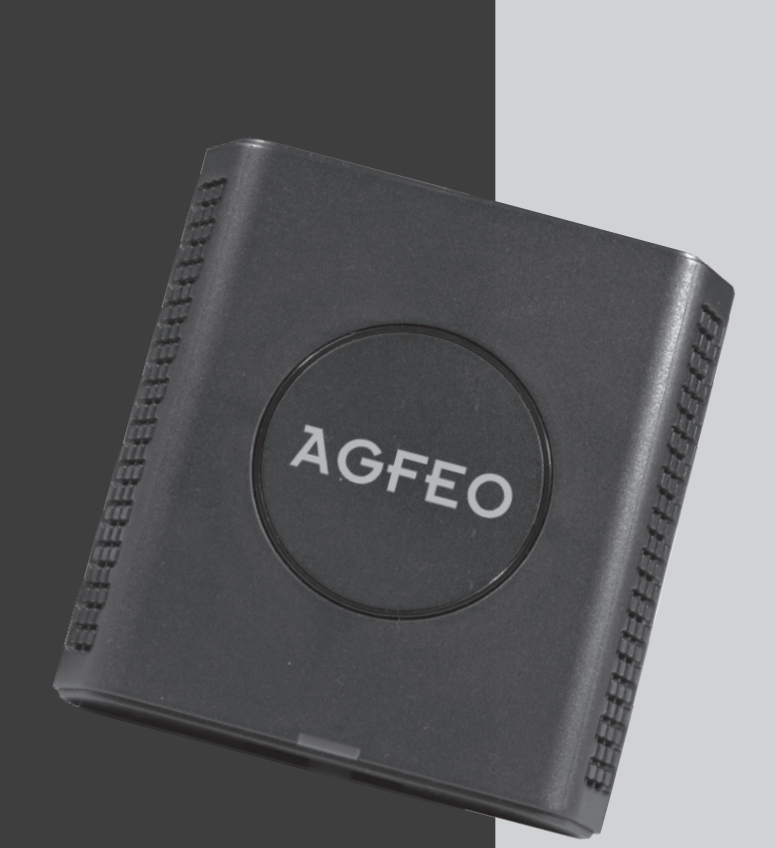

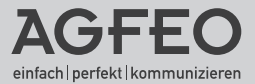

### <span id="page-1-0"></span>**Sicherheitshinweise**

- Bitte verwenden Sie nur das beiliegende originale Netzteil!
- Installieren Sie den DECT IP-Repeater pro nur in einem trockenen und nicht explosionsgefährdeten Raum. Er darf nicht in der Nähe von Klimaanlagen, Heizkörpern, Geräten mit unzulässigen Störstrahlungen, an Orten mit direkter Sonneneinstrahlung, in übermäßig staubhaltiger Umgebung und nicht an Orten, wo er mit Wasser oder Chemikalien bespritzt werden könnte, installiert werden.
- Achten Sie darauf, dass Sie den DECT IP-Repeater pro nicht direkt auf einer Metallfläche anbringen.
- Der Abstand zu Wasserrohren, Stromleitungen und Geräten mit elektromagnetischer Strahlung sollte mindestens 20 cm betragen.
- Beachten Sie, dass Sie beim Anbringen des DECT IP-Repeater pro einen Abstand von ca. 1 Meter zu Mensch und Tier einhalten sollten.

### Inhaltsverzeichnis

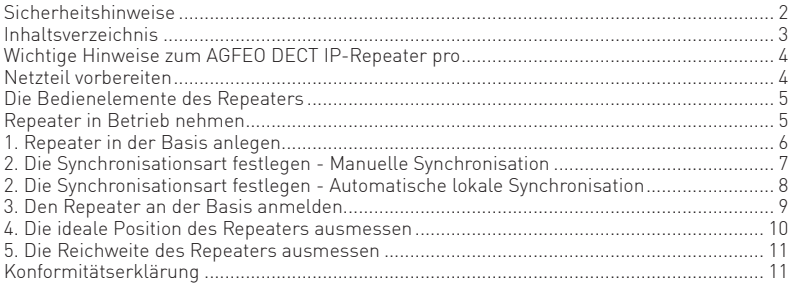

#### <span id="page-3-0"></span>**Wichtige Hinweise zum AGFEO DECT IP-Repeater pro**

Der AGFEO DECT IP-Repeater pro ist zum Betrieb an einem AGFEO DECT IP-System vorgesehen.

Der Repeater kann bis zu 4 Sprachkanäle verwalten.

Bitte beachten Sie, dass zum Betrieb von DECT IP-Repeatern pro die Firmwareversion der Basen 501B5 oder höher sein muss.

Maximal 3 Repeater können pro Basis angemeldet werden. Dabei stehen Ihnen zwei grundsätzliche Anordnungen zur Verfügung:

Zum Einen können Sie die Repeater kaskadieren und so eine Kette von bis zu 3 Repeatern aufbauen.

Zum Anderen können Sie die Repeater direkt an der Basis anmelden und so die abgedeckte Fläche rund um die Basis vergrößern.

Die DECT IP-Basis XS unterstützt maximal 1 Repeater.

Natürlich können Sie diese beiden grundsätzlichen Anordnungen auch mischen. Die Gesamtanzahl von drei Repeatern je Basis darf dabei jedoch nicht überschritten werden!

Selbstverständlich können Sie den DECT IP-Repeater pro auch in einem bereits vorhandenen DECT IP-System einsetzen.

Beachten Sie bitte, dass Sie Repeater-Ketten nur mit Repeatern gleichen Typs aufbauen können!

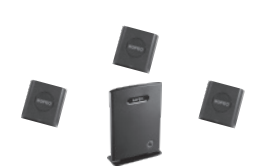

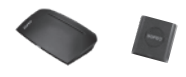

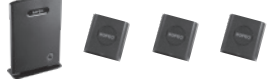

### <span id="page-4-0"></span>**Die Bedienelemente des Repeaters**

Der AGFEO DECT IP-Repeater pro ist mit einem Reset-Taster und mit einer Status-LED ausgestattet:

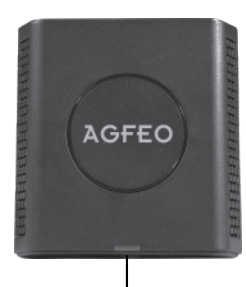

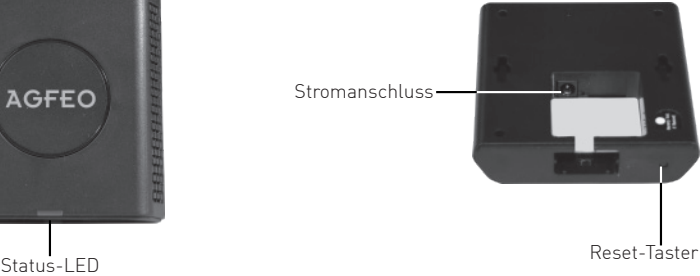

Anhand der Status-LED können Sie den Betriebszustand des DECT IP-Repeaters pro erkennen:

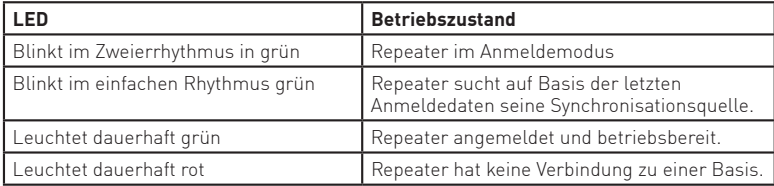

#### **Der Reset Taster:**

Mit dem Reset-Taster können Sie den Repeater in den Auslieferungszustand zurücksetzen. Halten Sie dazu den Taster mit einem spitzen Gegenstand für ca. 4 Sekunden gedrückt, bis die Status-LED statisch rot leuchtet. Lassen Sie jetzt sofort den Reset-Taster los, der Repeater befindet sich nun im Anmeldemodus.

### **Repeater in Betrieb nehmen**

Um den Repeater in Betrieb nehmen zu können, müssen Sie folgende Schritte ausführen:

- 1. Repeater in der Basis anlegen.
- 2. Die Synchronisationsart festlegen.
- 3. Den Repeater an der Basis anmelden.
- 4. Die ideale Position des Repeaters ausmessen.
- 5. Die Reichweite des Repeaters ausmessen.

### <span id="page-5-0"></span>**1. Repeater in der Basis anlegen**

Als ersten Schritt zur Installation der DECT IP-Repeater pro müssen Sie diese in der Basis anlegen:

- Öffnen Sie dazu die "Login Seite" einer DECT IP-Basis in Ihrem DECT IP-System und loggen Sie sich ein.
- Klicken Sie anschließend auf den Punkt "Repeater".

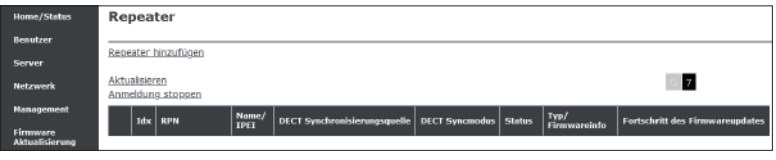

- Klicken Sie auf "Repeater hinzufügen".

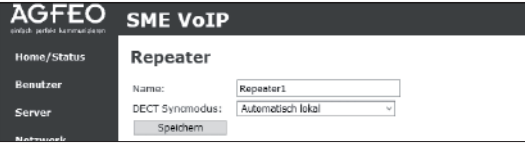

- Geben Sie einen eindeutigen Namen für den Repeater ein und wählen Sie die gewünschte Art der Synchronisation aus:<br>Manuell: Geben Sie die Rene

Geben Sie die Repeater Nummer und die Quelle zur Synchronisation manuell an.

Automatisch lokal: Der Repeater erkennt automatisch die Basis mit dem besten Signal und erhält automatisch eine Repeaternummer aus Ihrem System.

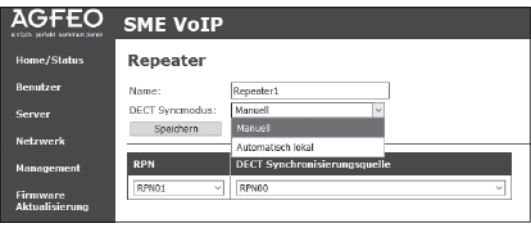

#### <span id="page-6-0"></span>**2. Die Synchronisationsart festlegen - Manuelle Synchronisation**

Wenn Sie "Manuelle Synchronisation" ausgewählt haben, müssen Sie folgende Einstellungen vornehmen:

Wählen Sie als erstes unter " Dect - Synchronisierungs - Quelle" die Basis oder den Repeater aus, an der Ihr einzurichtender Repeater angemeldet werden soll. Beenden Sie den Vorgang mit " Speichern ". Wenn sich die Seite nach 3 Sekunden der Aktualisierung wieder aufgebaut hat, wählen Sie unter " RPN " die Ordnungsnummer aus, die der einzurichtende Repeater erhalten soll.

Nach Abschluss der Einstellungen drücken Sie erneut auf "Speichern". Bitte beachten Sie, dass zur Aktivierung der Repeaterunterstützung beim Einrichten des ersten Repeaters ein Neustart des kompletten DECT IP-Systems erfolgt.

#### **Erläuterungen:**

Nutzen Sie den Repeater an einem Einzelzellensystem, wählen Sie als Basis RPN00 aus, der erste Repeater hätte dann die Nummer RPN01, der zweite Repeater RPN02, der dritte Repeater RPN03.

In einem Mehrzellensystem werden die Basen mit einem Mehrfachen von 4 im Hexadezimalsystem nummeriert. So wäre die erste Basis RPN00, die zweite Basis RPN04 etc..

Die Repeater werden dazwischen angeordnet, also RPN01, RPN02 und RPN03 für die erste Basis, RPN05, RPN06 und RPN07 für die zweite Basis etc.. Beachten Sie bitte hierbei, dass Sie maximal 3 Repeater je Basis anmelden können.

Eine Repeater Kette (siehe Seite 4) würde man im Einzellensystem also wie folgt konfigurieren:

RPN01 synchronisiert sich auf RPN00, RPN02 synchronisiert sich auf RPN01 und RPN 03 synchronisiert sich auf RPN02.

Um die Flächenabdeckung (siehe Seite 4) im Einzellensystem zu realisieren, würden die Repeater wie folgt konfiguriert: RPN01, RPN02 und RPN03 synchronisieren sich auf RPN00.

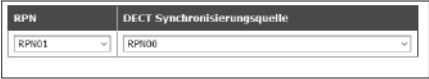

Im nebenstehenden Beispiel synchronisiert sich der erste Repeater (RPN01) mit der ersten Basis (RPN00).

Im Mehrzellensystem würden sich dementsprechend die Repeater mit den Basen RPN00, RPN 04, RPN 08 etc. synchronisieren.

### <span id="page-7-0"></span>**2. Die Synchronisationsart festlegen - Automatische lokale Synchronisation**

Wählen Sie "Automatisch lokal" aus und klicken Sie auf "Speichern".

Bitte beachten Sie, dass zur Aktivierung der Repeaterunterstützung beim Einrichten des ersten Repeaters ein Neustart des kompletten DECT IP-Systems erfolgt.

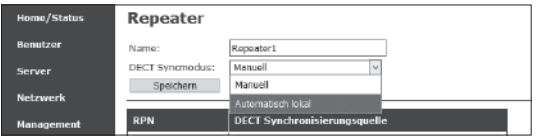

Nach Anmeldung der Repeater (siehe Seite 9) suchen sich diese selbstständig die stärkste Signalquelle und das DECT IP-System vergibt die RPN automatisch.

#### **ACHTUNG:**

Diese Einstellung fuktioniert nur mit Repeatern, die direkt an Basen angemeldet sind. Repeater Ketten, in denen sich ein Repeater auf den nächsten synchronisiert, sind mit dieser Funktion nicht konfigurierbar!

Nach Abschluss dieser Konfiguration und der Inbetriebnahme der Repeater (siehe Seite 9) werden Ihnen folgende Einstellungen im Bereich "Repeater" angezeigt:

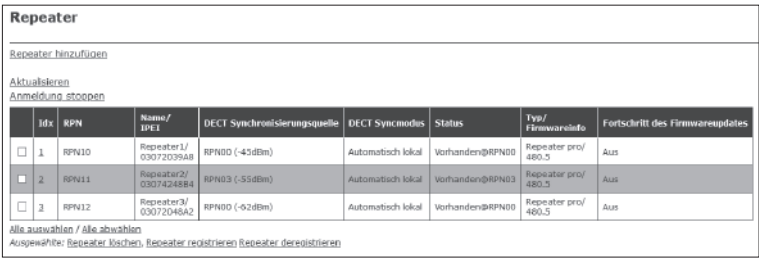

#### <span id="page-8-0"></span>**3. Den Repeater an der Basis anmelden.**

Nachdem Sie die Synchronisationsart festgelegt haben, sind unter dem Menüpunkt "Repeater" in der Konfigurationsoberfläche Ihres DECT IP-Systems alle angelegten Repeater aufgelistet.

**Bitte beachten Sie**, dass auf der Konfigurationsseite "Repeater" die von Ihnen definierten/ zugewiesenen Daten (RPN und DECT Synchronisierungs Quelle) mit weiteren Zusatzinformationen erst nach erfolgreicher Anmeldung eines Repeaters auftauchen!

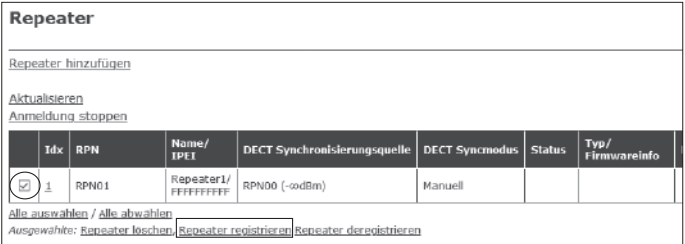

- Markieren Sie nun den anzumeldenden Repeater und klicken Sie auf "Repeater registrieren". Anschließend ist der Anmeldemodus für 5 Minuten aktiv.
- Stellen Sie nun mittels des Netzteils die Spannungsversorgung für den Repeater her. **ACHTUNG:**

Beachten Sie dabei, dass der Repeater dafür in unmittelbarer Nähe zu einer Basis sein muss.

- Anhand der LED auf der Vorderseite des Repeaters können Sie den Status erkennen:
	- Blinkt die LED im Zweierrhythmus in grün, ist der Repeater im Anmeldemodus.
	- Blinkt die LED im einfachen Rhythmus grün, sucht der Repeater auf Basis der letzten Anmeldedaten seine Synchronisationsquelle.
	- Leuchtet die LED dauerhaft grün, ist der Repeater angemeldet und betriebsbereit.
	- Leuchtet die LED dauerhaft rot, ist die Anmeldung fehlgeschlagen. Halten Sie die Reset-Taste des Repeaters für 4 Sekunden gedrückt, um den Anmeldemodus neu zu starten.
- Ist der Repeater erfolgreich angemeldet, können Sie das auch unter dem Menüpunkt "Repeater" in der Konfigurationsoberfläche Ihres DECT IP-Systems sehen:

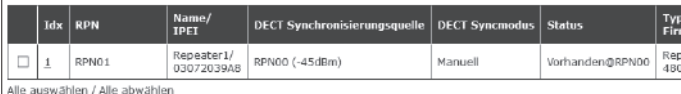

#### **Hinweis:**

Je nach Systemgröße und Konstellation kann die Aktualisierung des Systems und damit die Aktualisierung der Ansicht der Systemdaten einige Zeit in Anspruch nehmen.

**Zum Entfernen eines Repeaters** markieren Sie die gewünschte Komponente und wählen Sie den Button "Repeater löschen". Wenn Sie mehrere Repeater löschen möchten wiederholen Sie diesen Vorgang (Einzellöschung).

### <span id="page-9-0"></span>**4. Die ideale Position des Repeaters ausmessen**

Schalten Sie Ihr AGFEO DECT IP-Mobilteil in den Messmodus, wie im folgenden beschrieben.

- 1. Drücken Sie die Menütaste Ihres AGFEO DECT IP-Mobilteils [
- 2. Geben Sie folgende Kennziffer ein: "\*47\*"
- 3. Es öffnet sich die IP-Suche Ihres Handteils:
- 4. Anhand der MAC-Adresse können Sie nun prüfen, ob das Handteil wirklich die gewünschte Basis gefunden hat. Vergleichen Sie die MAC-Adresse mit der MAC-Adresse auf dem Typenschild Ihrer DECT IP-Basis in der Nähe des auszumessenden Bereiches.
- 5. Mit der Navigationstaste können Sie, sollten mehrere Basen gefunden werden, zwischen diesen wechseln.
- 6. Drücken Sie "Auswahl", um weitere Informationen zu der gewünschten Basis zu bekommen.

Messen Sie nun den Bereich aus, in dem Sie mit Ihrem DECT IP-Repeater die Funkabdeckung verbessern wollen. Beachten Sie dabei, dass die Signaldämpfung den Wert "70 dBm" an dem für den Repeater vorgesehenen Installations-Ort nicht überschreiten darf!

Anschliessend platzieren Sie den Repeater an dem von Ihnen ermittelten Ort (siehe Bild).

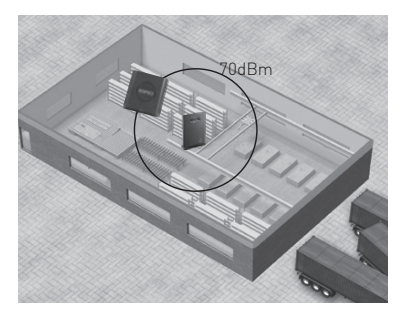

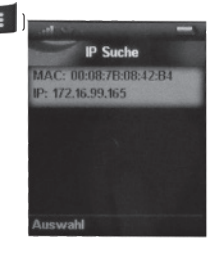

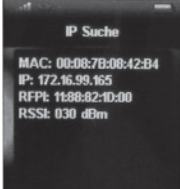

### <span id="page-10-0"></span>**5. Die Reichweite des Repeaters ausmessen**

Nachdem Sie den Repeater platziert haben, können Sie nun die Reichweite des Repeaters überprüfen. Gehen Sie dazu wie folgt vor:

- 1. Drücken Sie die Menütaste Ihres AGFEO DECT IP-Mobilteils (
- 2. Geben Sie folgende Kennziffer ein: "\*789872\*"
- 3. Beenden Sie das Menü, indem Sie die Auflegen-Taste (www.staten.com/ ) drücken.
- 4. In der oberen Zeile des Displays werden Ihnen nun die jeweiligen Sendestationen mit den entsprechenden RPN-Nummern angezeigt, in der unteren Zeile wird Ihnen die jeweils dazugehörige Signaldämpfung angezeigt.

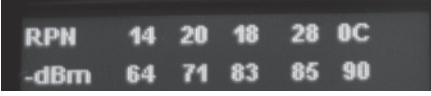

- 5. Anhand der RPN-Nummer können Sie den Repeater auswählen, dessen Reichweite Sie prüfen wollen.
- 6.Um den Messmodus wieder zu beenden, gehen Sie wie folgt vor:
	- Drücken Sie die Menütaste Ihres AGFEO DECT IP-Mobilteils ( )
	- Geben Sie folgende Kennziffer ein: ..\*789872\*"
	- Beenden Sie das Menü, indem Sie die Auflegen-Taste ( 200 ) drücken.

#### **Beachten Sie dabei:**

Je niedriger die Signaldämpfung, desto besser die Signalqualität!

Übersteigt die Signaldämpfung 70 dBm, kann dies zu Einbußen in der Sprachqualität führen!

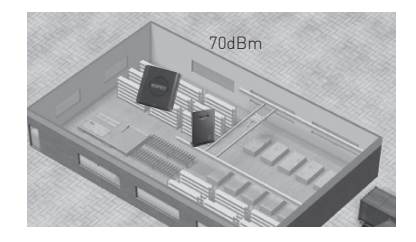

### **Konformitätserklärung**

Die Konformitätserklärung für den AGFEO DECT IP-Repeater finden Sie auf unserer Homepage: www.agfeo.de

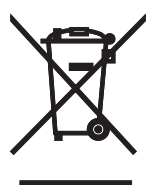

Die auf dem Produkt angebrachte durchkreuzte Mülltonne bedeutet, dass das Produkt zur Gruppe der Elektro- und Elektronikgeräte gehört. In diesem Zusammenhang weist die europäische Regelung Sie an, Ihre gebrauchten Geräte

- den Verkaufsstellen im Falle des Kaufs eines gleichwertigen Geräts
- den örtlich Ihnen zur Verfügung gestellten Sammelstellen (Wertstoffhof, Sortierte Sammlung usw.)

zuzuführen.

So beteiligen Sie sich an der Wiederverwendung und der Valorisierung von Elektrik- und Elektronik-Altgeräten, die andernfalls negative Auswirkungen auf die Umwelt und die menschliche Gesundheit haben könnten.

 $\epsilon$ Identnr. 1104122 Änderung und Irrtum vorbehalten. 0213

AGFEO GmbH & Co. KG Gaswerkstr. 8 D-33647 Bielefeld Internet: http://www.agfeo.de